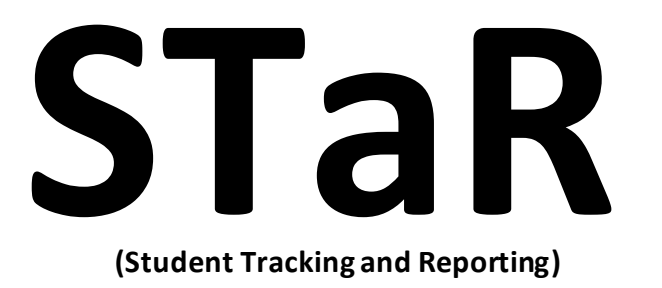

# **Step by Step Instructions**

## **Change Your Password in IEPWriter**

- 1. Go to: [www.iepwriter.com/pa](http://www.iepwriter.com/pa)
- 2. Enter the provided username and password in the designated areas
- 3. Click "Login"

Welcome to IEPWriter.com for Pennsylvania.

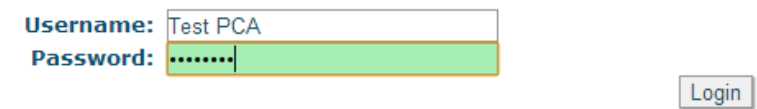

Below is the "Home" page to IEPWriter:

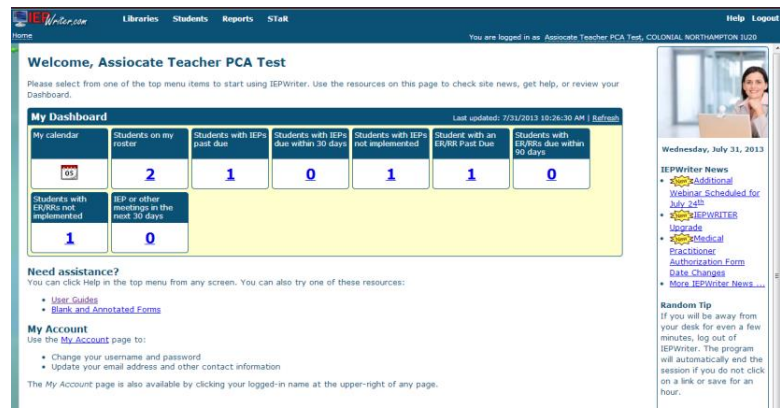

4. In the top, right hand corner of the screen, it says: "You are logged in as (Title and Your Name), COLONIAL NORTHAMPTON IU20." Click on "Title and Your Name."

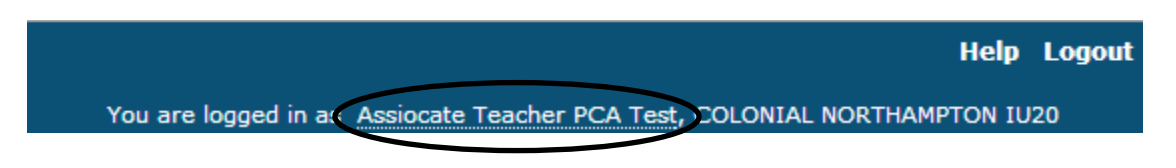

Below is the "My Account" page:

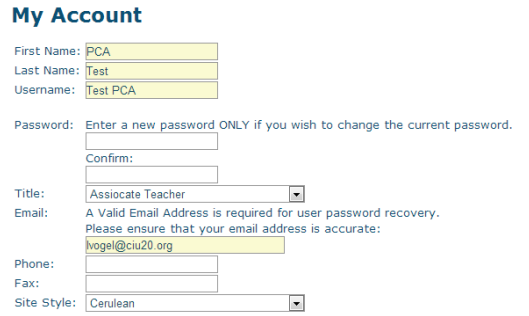

- 5. Review the following fields for correct information and make any necessary changes:
	- a. First Name
	- b. Last Name
	- c. Title
	- d. Email
- 6. To change your password, type the NEW Password in the first box under the "Password" section and re-type the same password into the second box under the "Confirm" section

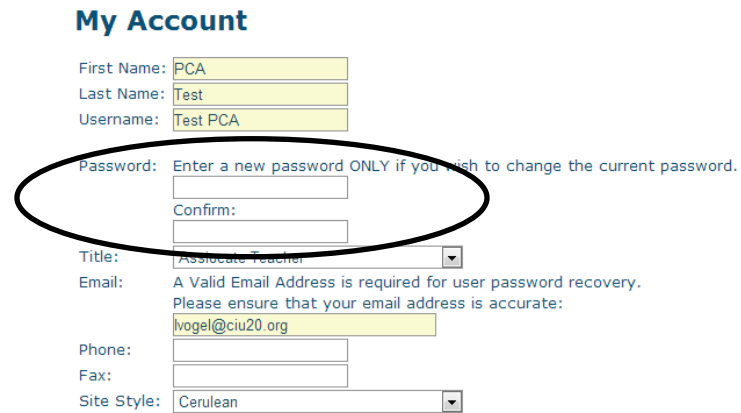

7. At the bottom of the page, click "Save"

## **Logging into STaR**

- 1. Go to: [www.iepwriter.com/pa](http://www.iepwriter.com/pa)
- 2. Enter Username and Password in designated fields
- 3. Click "Login"

Welcome to IEPWriter.com for Pennsylvania.

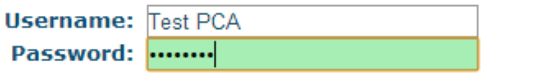

Below is the IEPWriter Home Page:

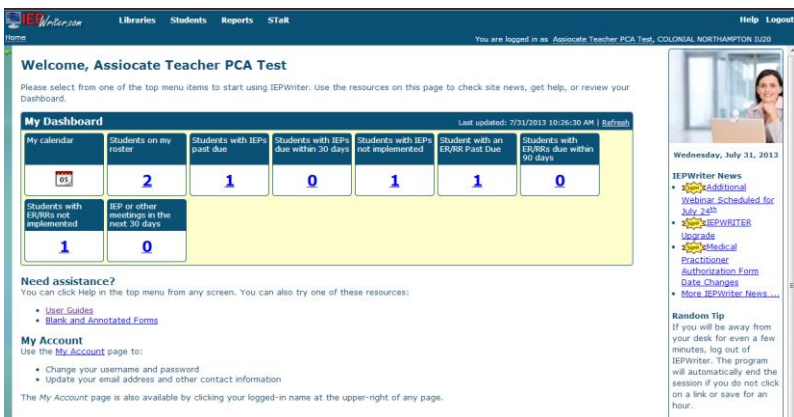

Login

4. On the top menu bar, click "STaR"

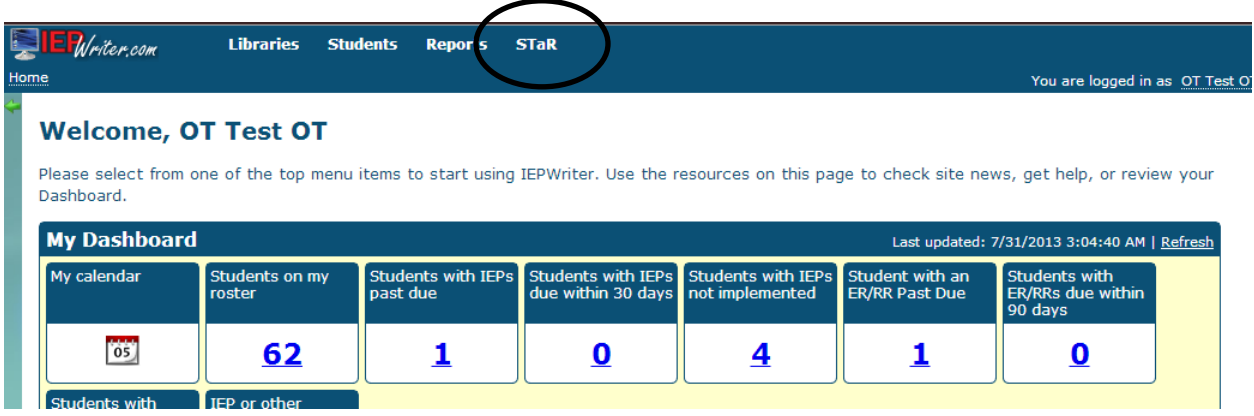

## **Student List View**

#### 1. Log into STaR

Below is the STaR Home Page (My Schedule View –Default View):

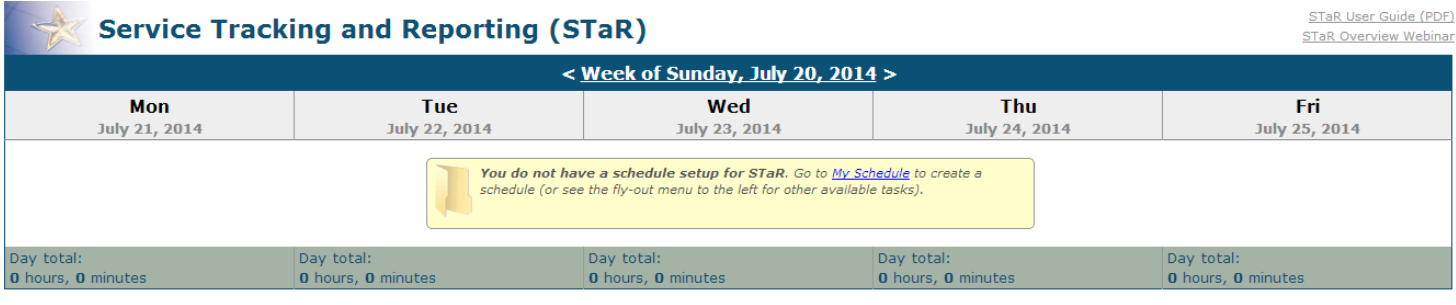

♥ MA Eligible Student ||| Note: Group records where the start and end time are identical will be grouped when calculating the "Day total"

Click here for Student List view

2. To change your default view on the STaR homepage click on "Click here for Student List View"

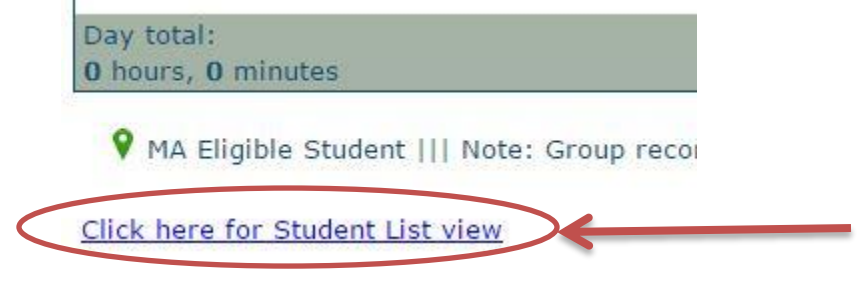

Below is the Student List View:

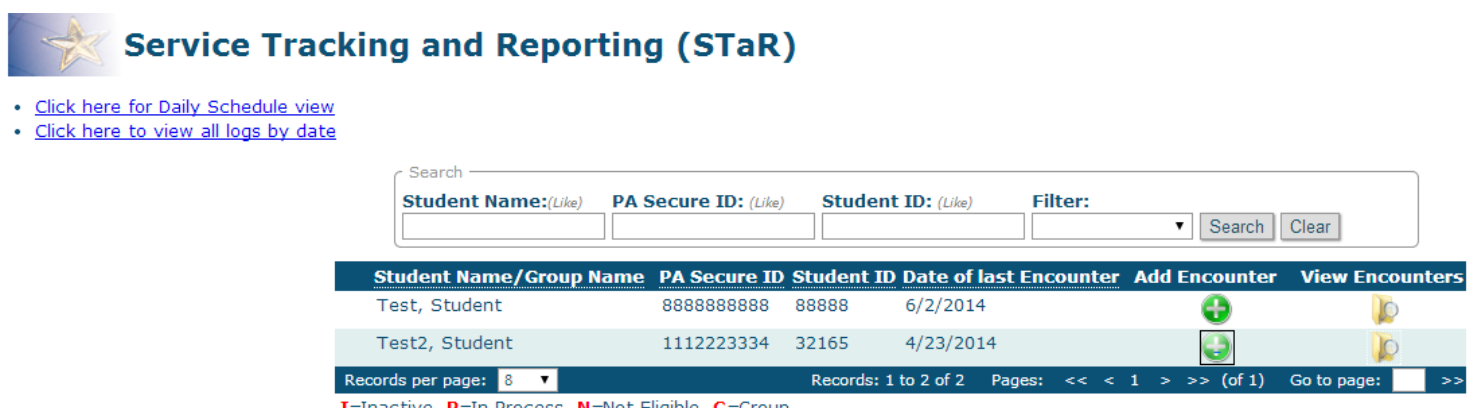

I=Inactive P=In Process N=Not Eligible G=Group **WA Eligible Student** 

NOTE: The Student List View allows a Related Service Provider without a Weekly Schedule, rather than a Cycle Schedule to easily log services.

## **Logging a Service in STaR for a Specific Student (from Student List View)**

#### 1. Log into STaR

| Search -<br><b>Student Name:</b> (Like)                                                              | <b>PA Secure ID:</b> (Like) |                      | <b>Student ID:</b> (Like) | <b>Filter:</b> | Search                    | Clear                        |
|----------------------------------------------------------------------------------------------------|-----------------------------|----------------------|---------------------------|----------------|---------------------------|------------------------------|
| Student Name/Group Name PA Secure ID Student ID Date of last Encounter Add Encounter View Encounters |                             |                      |                           |                |                           |                              |
| Test, Student                                                                                        | 1112223334                  | 32165                | 4/23/2014                 |                |                           |                              |
| Test2, Student                                                                                       | 8888888888                  | 88888                | 8/7/2014                  |                |                           |                              |
| Records per page: 10 V                                                                               |                             | Records: 1 to 2 of 2 |                           |                | Pages: $<< 1$ > >> (of 1) | Go to page:<br>$\Rightarrow$ |
| <b>I</b> =Inactive <b>P</b> =In Process <b>N</b> =Not Eligible <b>G</b> =Group                       |                             |                      |                           |                |                           |                              |

**WA Eligible Student** 

- 2. Find the Student you want to log a service for and click on the Green Plus Sign Icon
- 3. Select a Related Service: Personal Care Assistance (should be default –but double check)
- 4. Complete the following fields:
	- a. Select a Related Service
	- b. Date of Service
	- c. Start Time
	- d. End Time
	- e. Type
	- f. Progress Indicator
	- g. Notes
		- i. Notes must be Student Specific, Descriptive and Data Driven
	- h. Select Service Code
- 5. Click "Save"

## **Editing a Service in STaR (from Student List View)**

- 1. Log into STaR
- 2. Click, "Click here for Student List View"
- 3. Find to Student and click the Folder icon under the "View Encounters" column

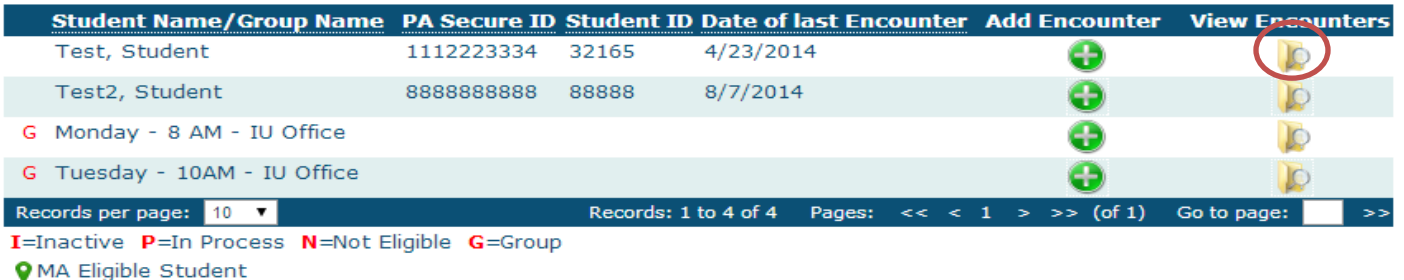

4. A list of encounters will be displayed. Only 50 can be viewed at a time. Find the encounter to be edited and click the pencil and paper icon.

#### **Student Encounters**

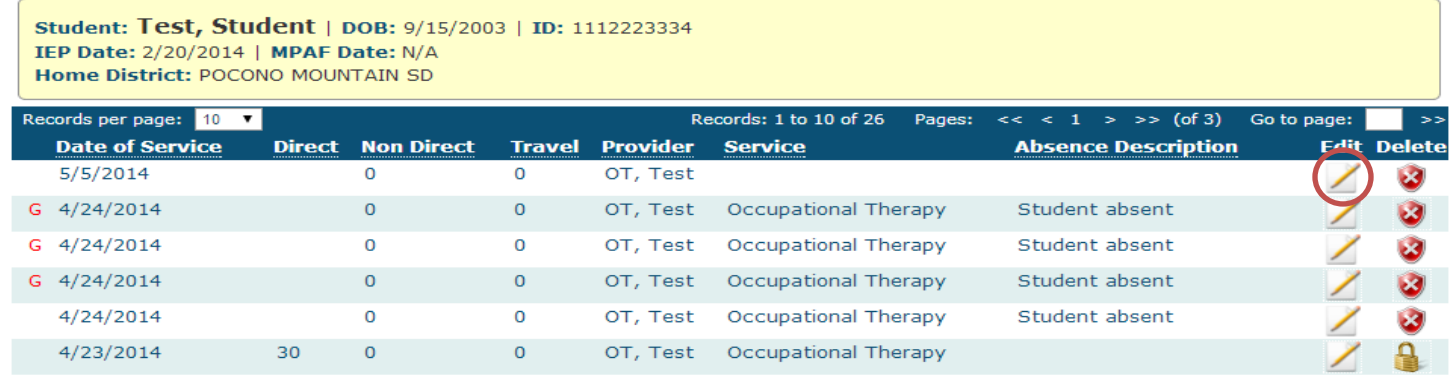

NOTE: Encounters with a Lock Icon cannot be edited or deleted, as they have already been signed by a supervisor and/or pulled for Medical Access Billing. If corrections need to be made, contact the IU ACCESS Coordinator for assistance.

5. Make the correction and click, "Save"

NOTE: Dates cannot be edited in the Schedule View, however CAN be edited in the Student List View.

- 1. Log into STaR
- 2. In the top, left hand corner, click on the green arrow symbol

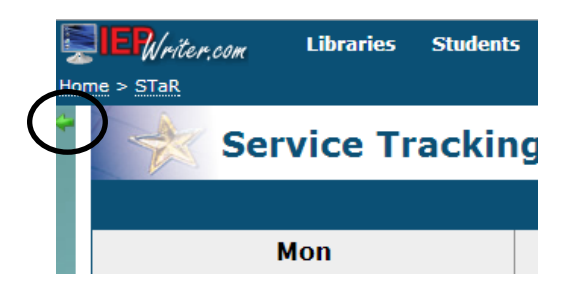

3. To dock the Side Bar STaR Menu, click on the grey thumb tack in the top, right hand corner. Once docked, the thumb tack turns blue.

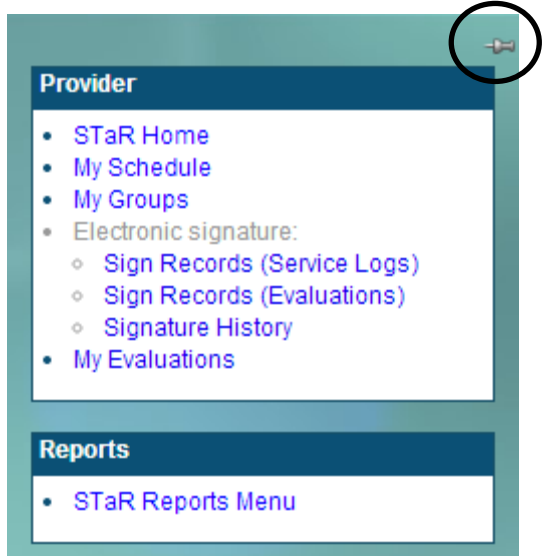

4. On the Side Bar STaR Menu, click "Sign Records"

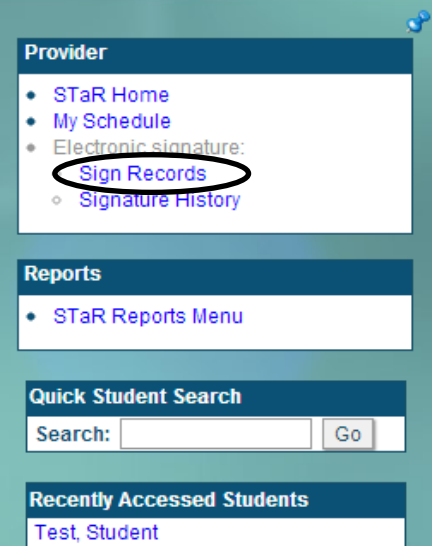

The first time you E-sign Records you will be directed to the Initial Electronic Signature Certification Statement:

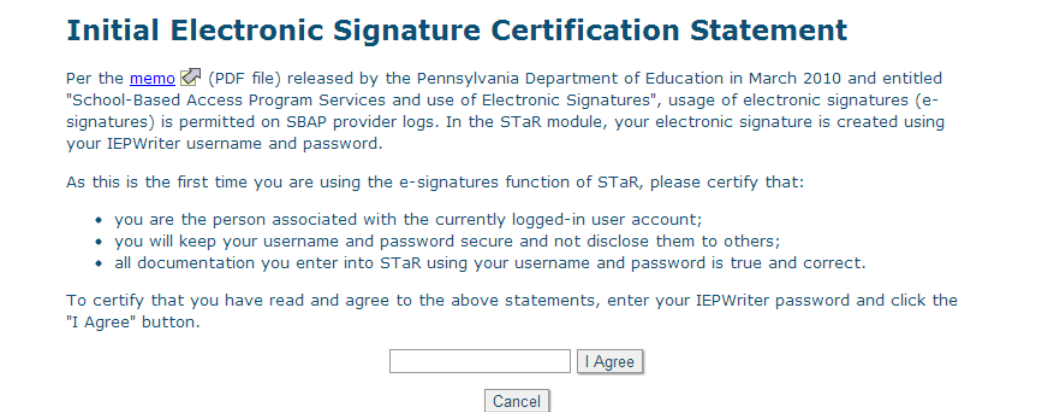

- 5. Read the Initial Electronic Signature Certification Statement carefully. To summarize the Certification Statement:
	- a. You are the person associated with the current logged-in user
	- b. You will keep your username and password secure and not disclose them to others
	- c. All documentation you enter into STaR using your username and password is true and correct.
- 6. If you agree to the terms, type your password in the designated area
- 7. Click, "I Agree"

Below in the Electronic Signature Page:

#### **Electronic signature**

The following records have not yet been electronically signed. To sign these records, enter your IEPWriter password in the field and click the "Sign these records" button (first uncheck any records you do not wish to sign at this time).

Note: You have more than 50 unsigned records. You may only sign 50 records per screen; the first 50 unsigned records follow.

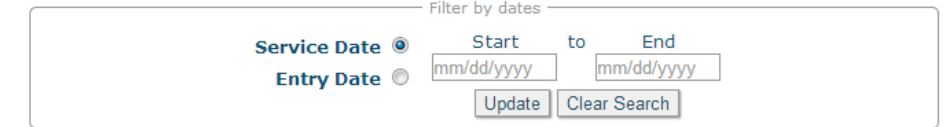

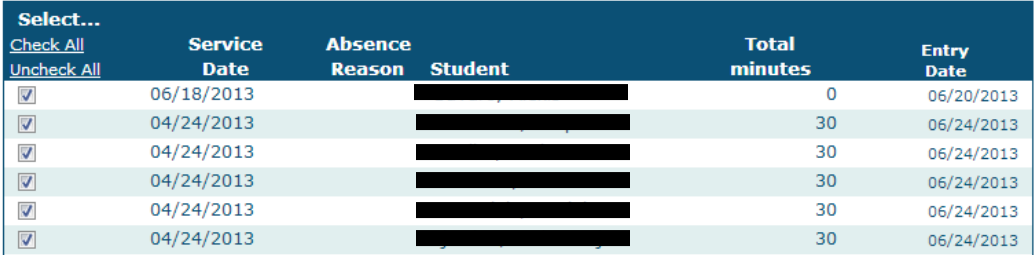

- 8. Select Service Date or Entry Date
	- a. Service Date pulls all entries inputted that were not previously signed by the actual date the service was provided
	- b. Entry Date pulls all entries inputted that were not previously signed by the date the service was inputted into STaR
- 9. Enter a Start Date
- 10. Enter an End Date
- 11. Click "Update"

NOTE: If a Date Range is NOT selected all unsigned records will be displayed.

- 12. Check the boxes of all entries you want to sign
	- a. "Check All" selects all boxes
	- b. "Uncheck All" unchecks all boxes
- 13. Enter your IEPWriter Password
- 14. Click "Sign these records"

### **By electronically signing entries, you are acknowledging that all information you entered into STaR is correct, accurate and entered by you.**

NOTE: Only 50 records can be electronically signed at one time. So, if there are more than 50 records to be signed, you will have to electronically sign several times.

**Once entries have been electronically signed, the Provider cannot go back and edit, so it is important to review the Service Logs BEFORE E-Signing.**

## **Things to Keep in Mind**

**Providers must click on the actual button to save. You cannot press "Enter" or the service will not save. It is important to review your logs BEFORE electronically signing them.**

#### **Progress Notes for Direct Service Time must be:**

- o Student Specific
- o Descriptive
- o Data Driven
- o

**Logs must be entered into STaR on a DAILY basis. Electronic Signatures**

Electronic Signatures Must be completed at the end of each Week

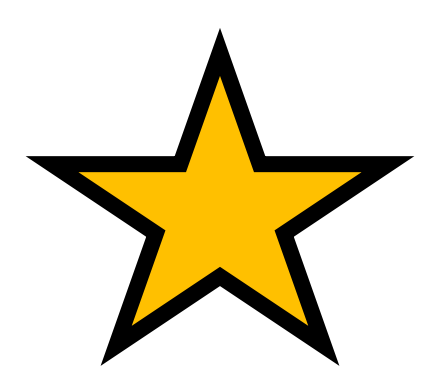